## *PROCESO DE ACTUALIZACION A WINDOWS 10*

## **NOTA IMPORTANTE:**

## **UNA VEZ EMPIECE LA ACTUALIZACION A WINDOWS 10, NO PODEMOS APAGAR EL ORDENADOR BAJO NINGUN CONCEPTO HASTA QUE TERMINE TODO EL PROCESO DE ACTUALIZACION.**

**Si lo hacemos habrá que formatear el equipo e instalarlo como lo dejo el fabricante.**

Para actualizar a Windows10 seguiremos los siguientes pasos:

**1. PASO 1.** Abajo a la derecha, vemos el icono de Windows, pulsaremos con el botón izquierdo del ratón sobre él y seguiremos los pasos que nos indiquen.

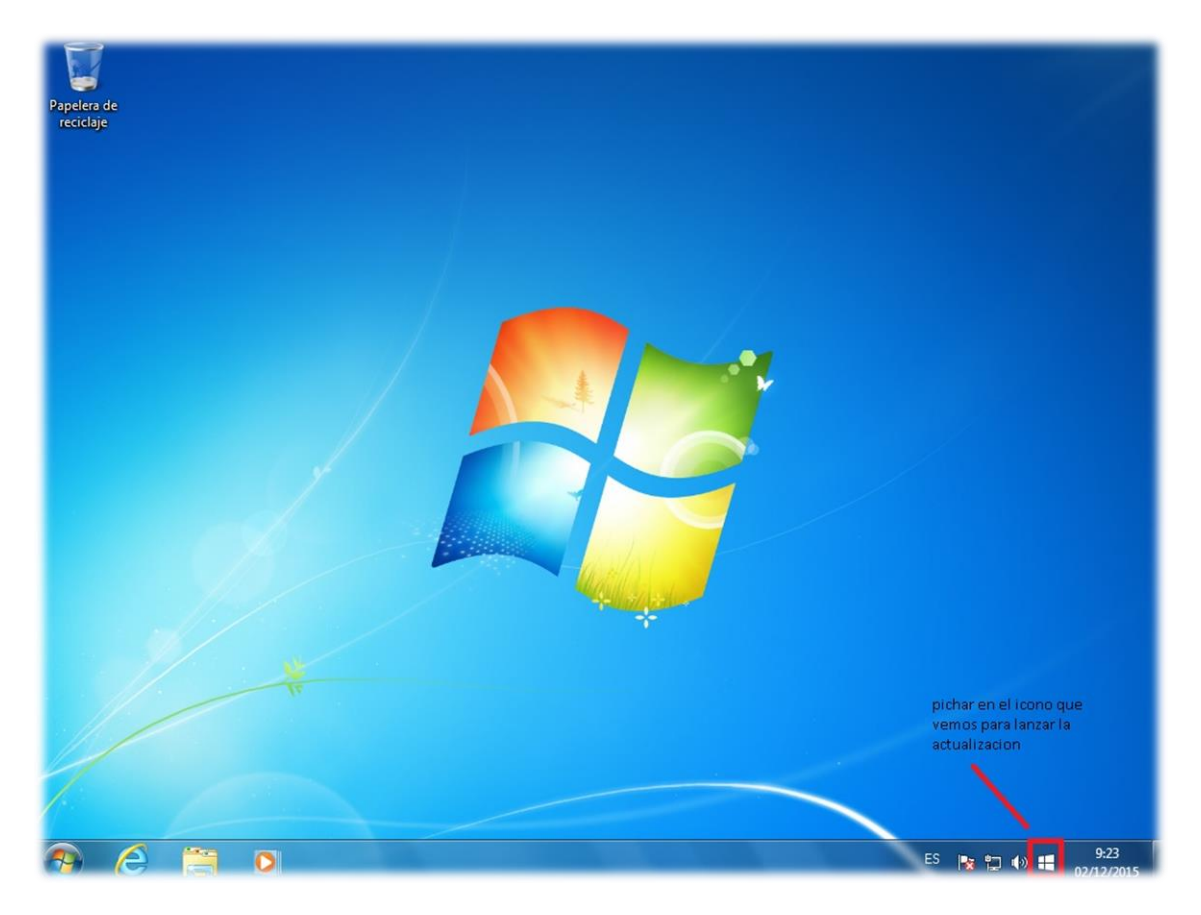

**2. PASO 2.** En la siguiente pantalla que nos muestre, pulsaremos en actualizar ahora, para que inicie la descarga de Windows10.

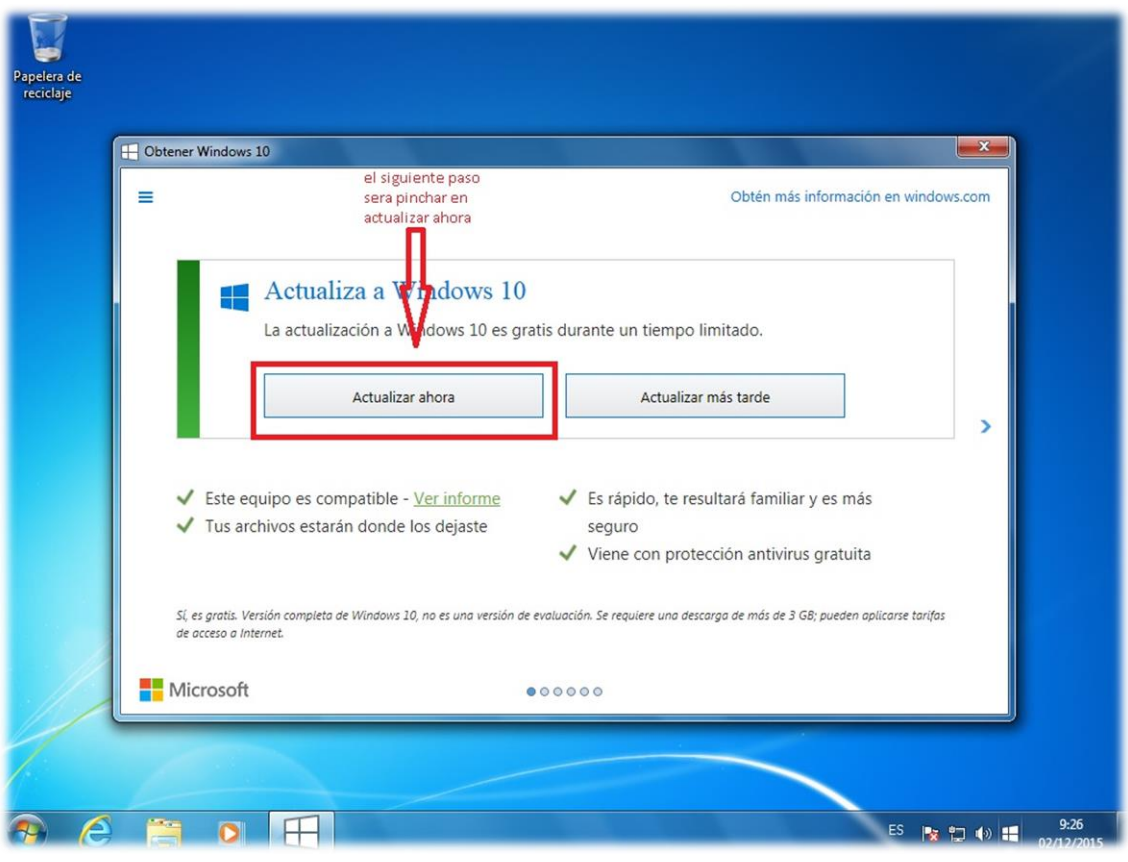

Tal y como vemos en la imagen posterior.

**3. PASO 3.** En la siguiente pantalla que nos muestra el proceso vemos como se inicia la descarga, no tocaremos nada hasta que nos lo pida por pantalla," NO PODEMOS APAGAR EL EQUIPO BAJO NINGUN CONCEPTO".

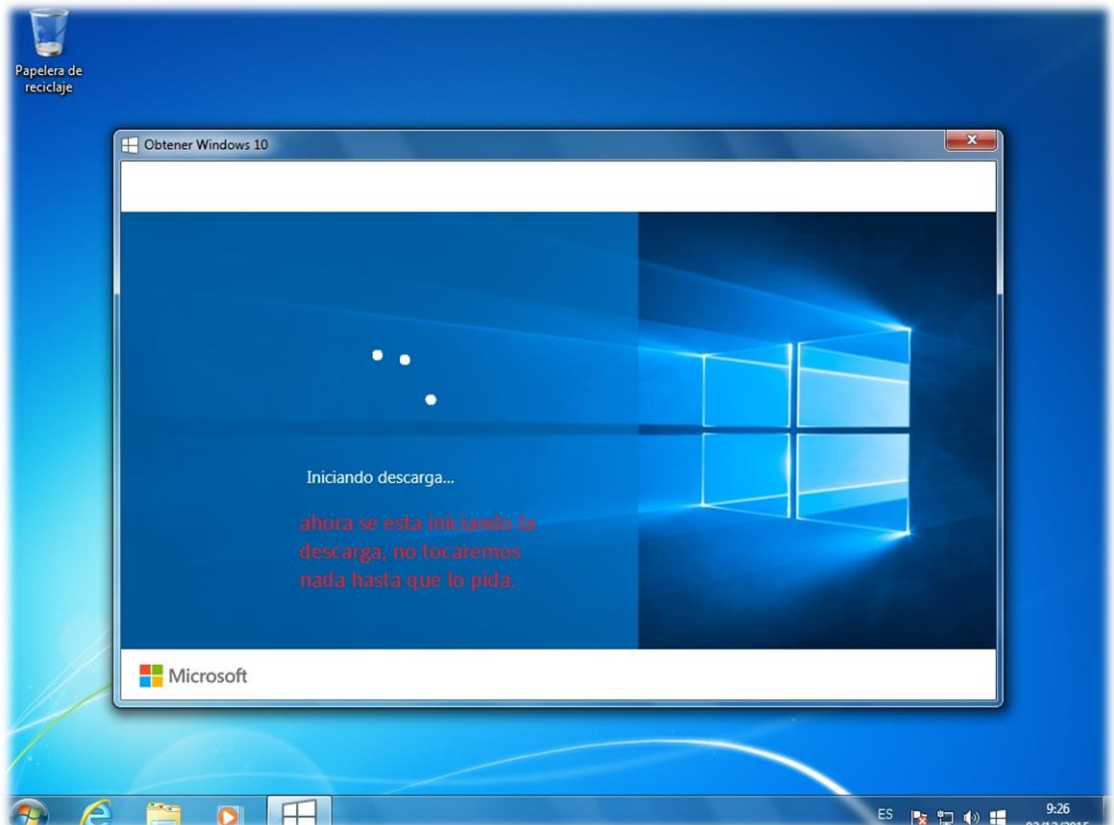

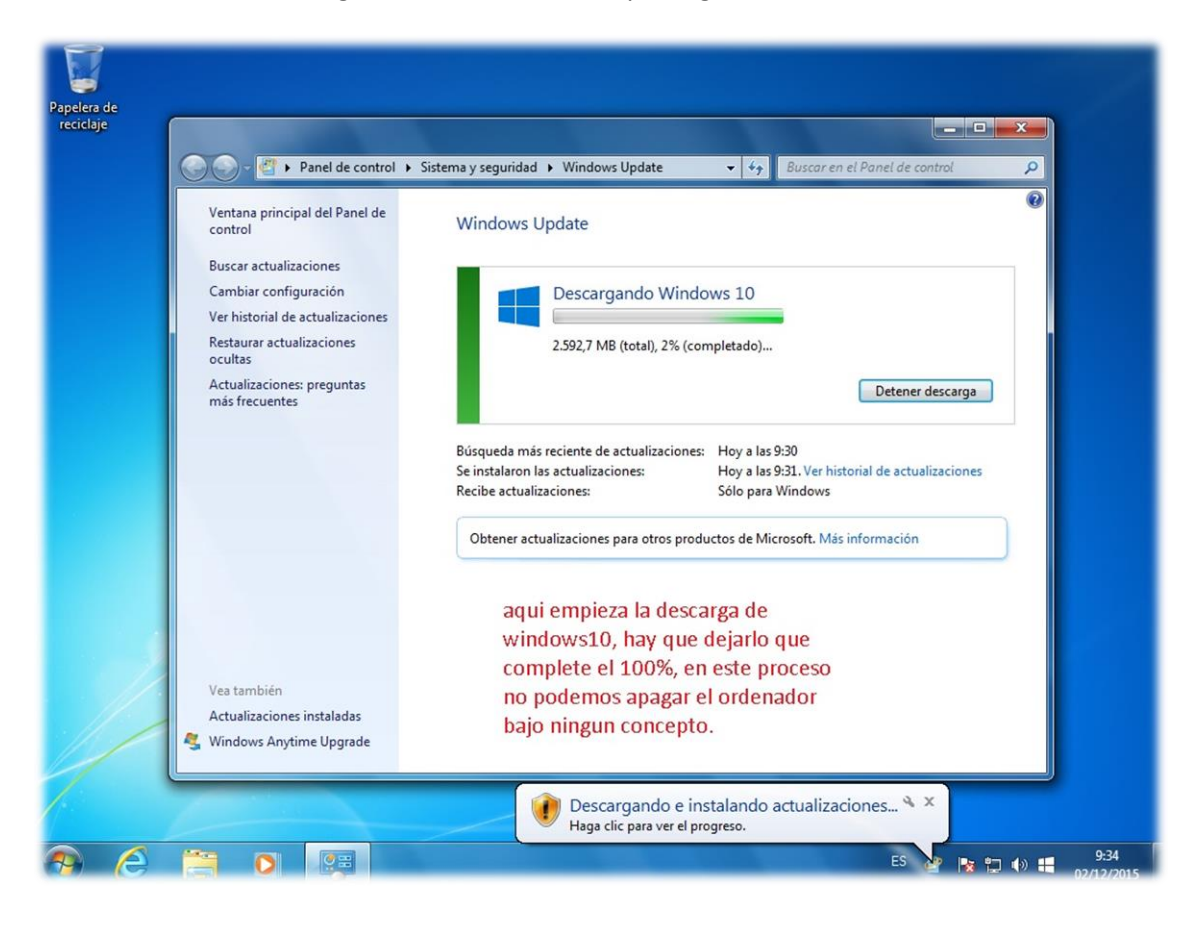

"Aviso", la descarga de windows10 tiene que llegar al 100%.

**4. PASO 4.** Una vez termine la descarga nos mostrara la siguiente pantalla, seguiremos los pasos que se indican a continuación.

Pulsaremos en **"Usar la configuración rápida"** como se muestra en la siguiente imagen.

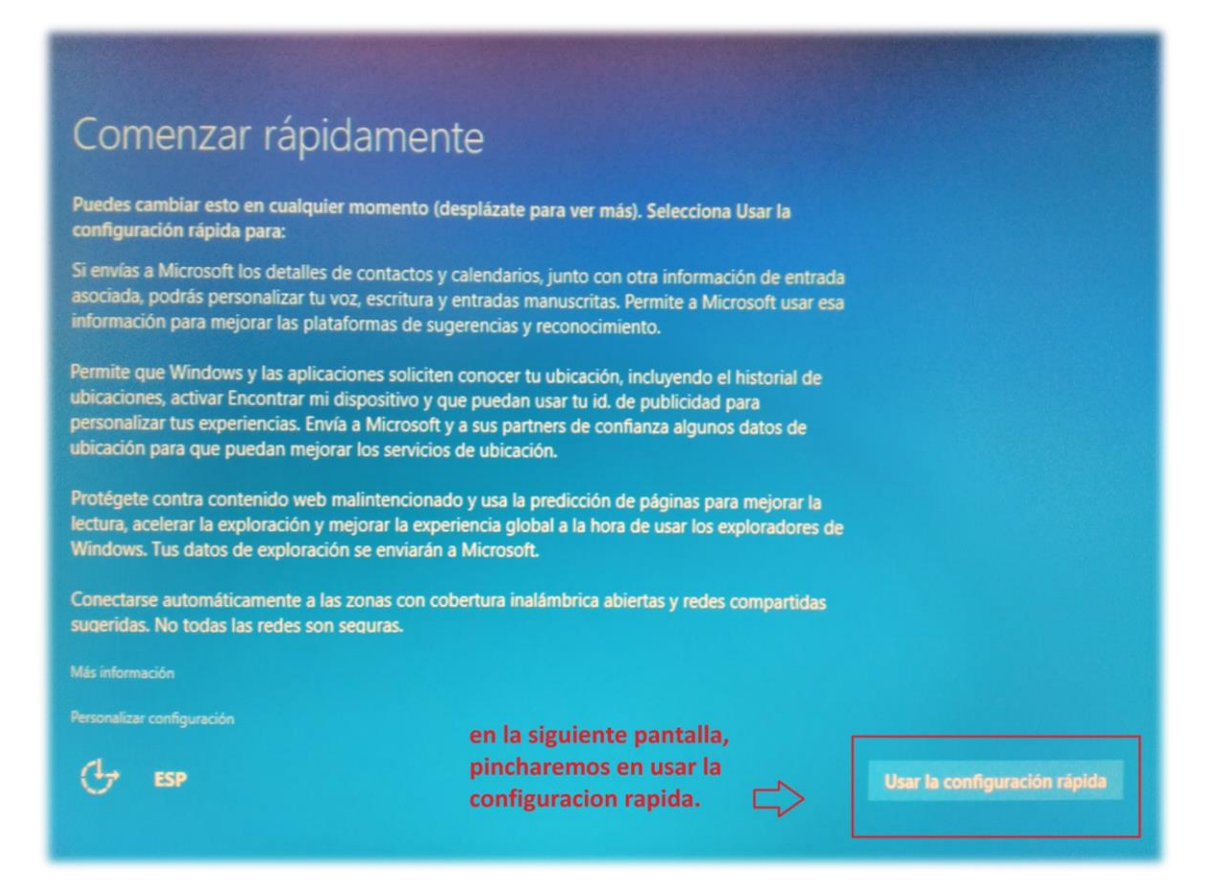

**5. PASO 5.** En la siguiente pantalla nos pide que configuremos Cortana, esta parte la omitiremos y pulsaremos en **"ahora no"**.

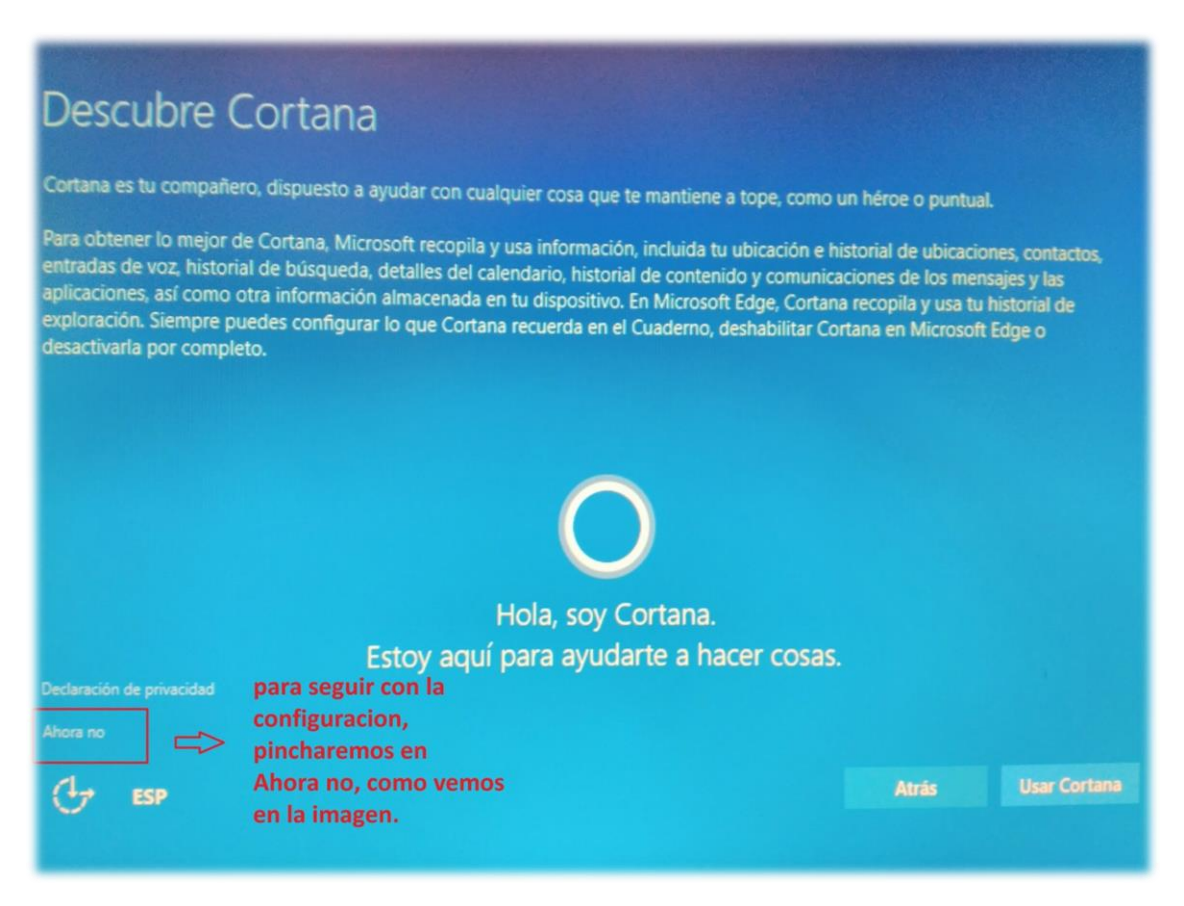

**6. PASO 6.** Para finalizar la configuración de la nueva actualización a windows10 pulsaremos en **"Siguiente",** como mostramos en la siguiente imagen.

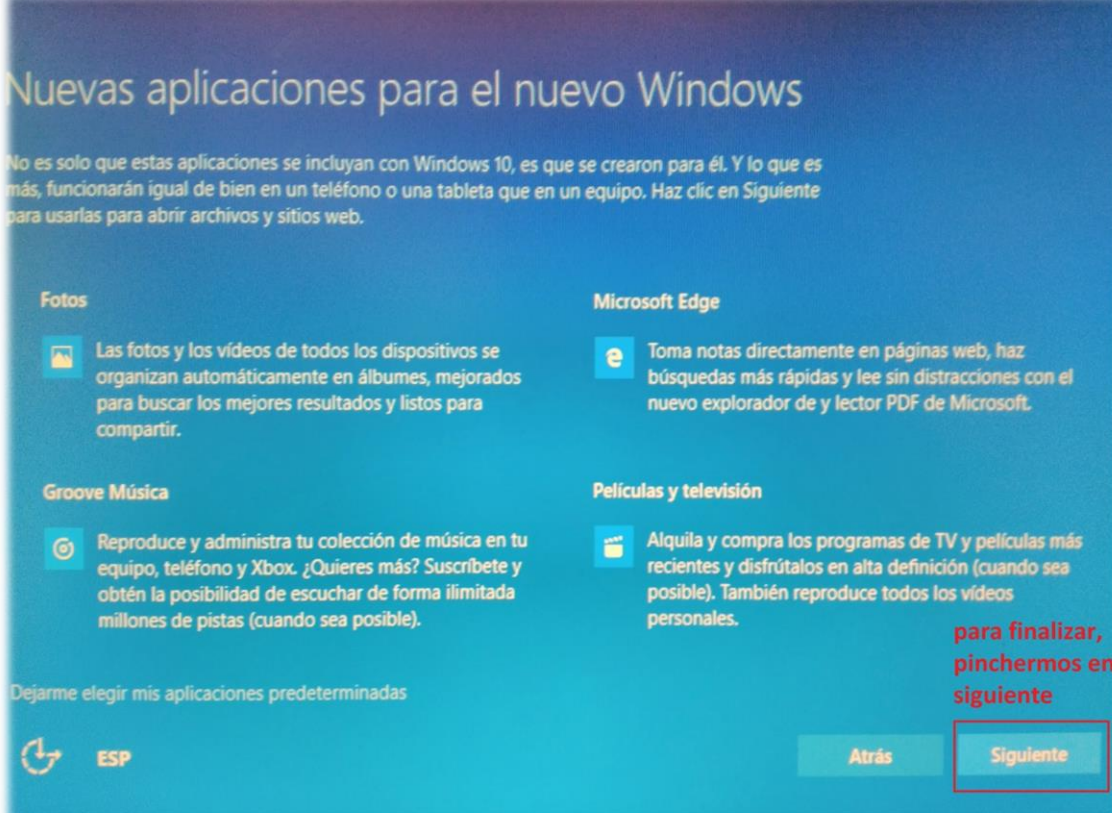

**7. PASO 7.** Si todo ha salido bien!!!, ya tenemos el nuevo sistema operativo windows10 instalado en nuestro ordenador, todas las aplicaciones, documento, impresoras etc., que teníamos antes de actualizar seguirán como estaban y su funcionamiento será el mismo (Si el fabricante confirma la compatibilidad con Windows 10). Verificar que todos los componentes funcionan correctamente.

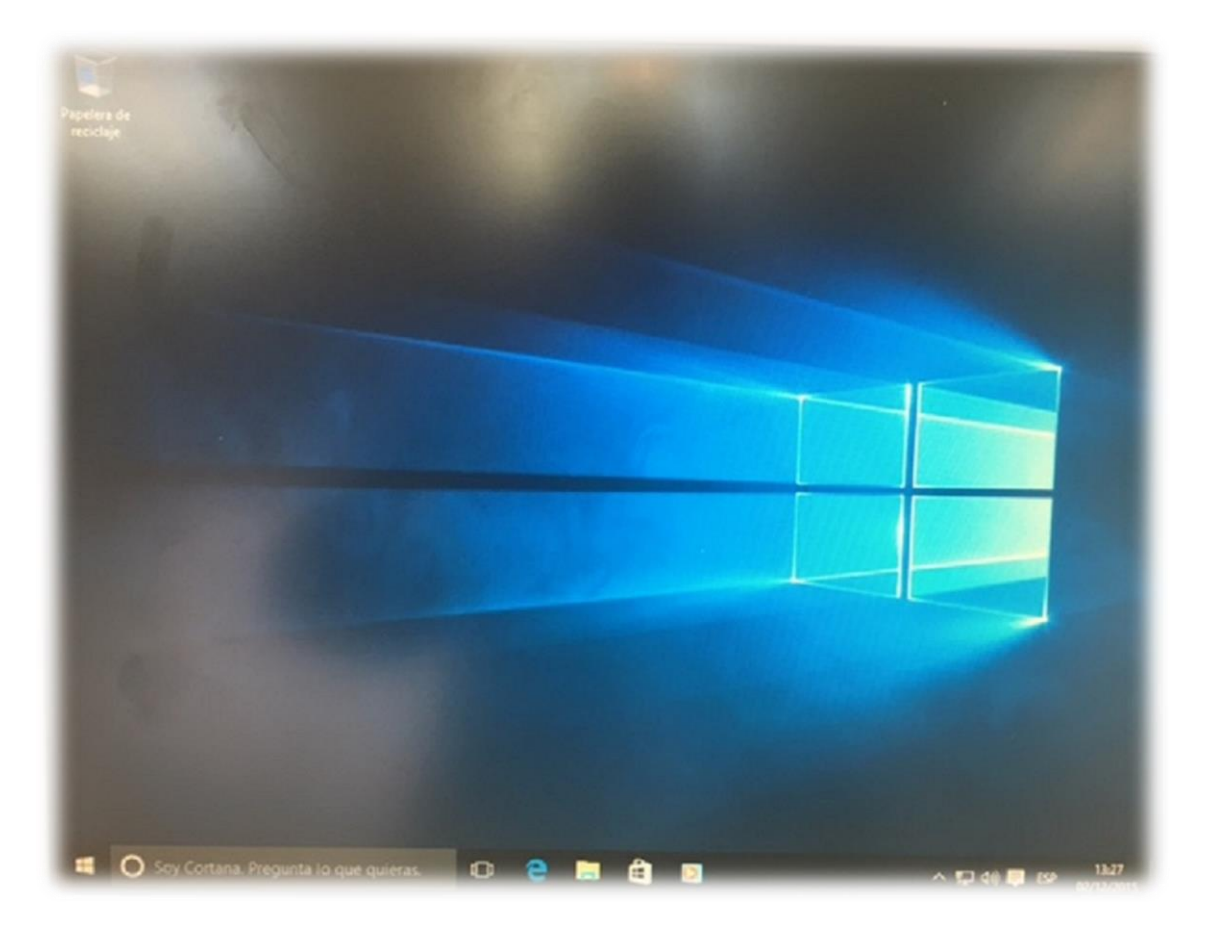

## **EN HORA BUENA YA TIENES WINDOWS 10 INSTALADO!!!**